Руководство по эксплуатации

«Видеороутер»

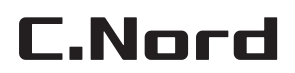

19 февраля 2014 г.

# Содержание

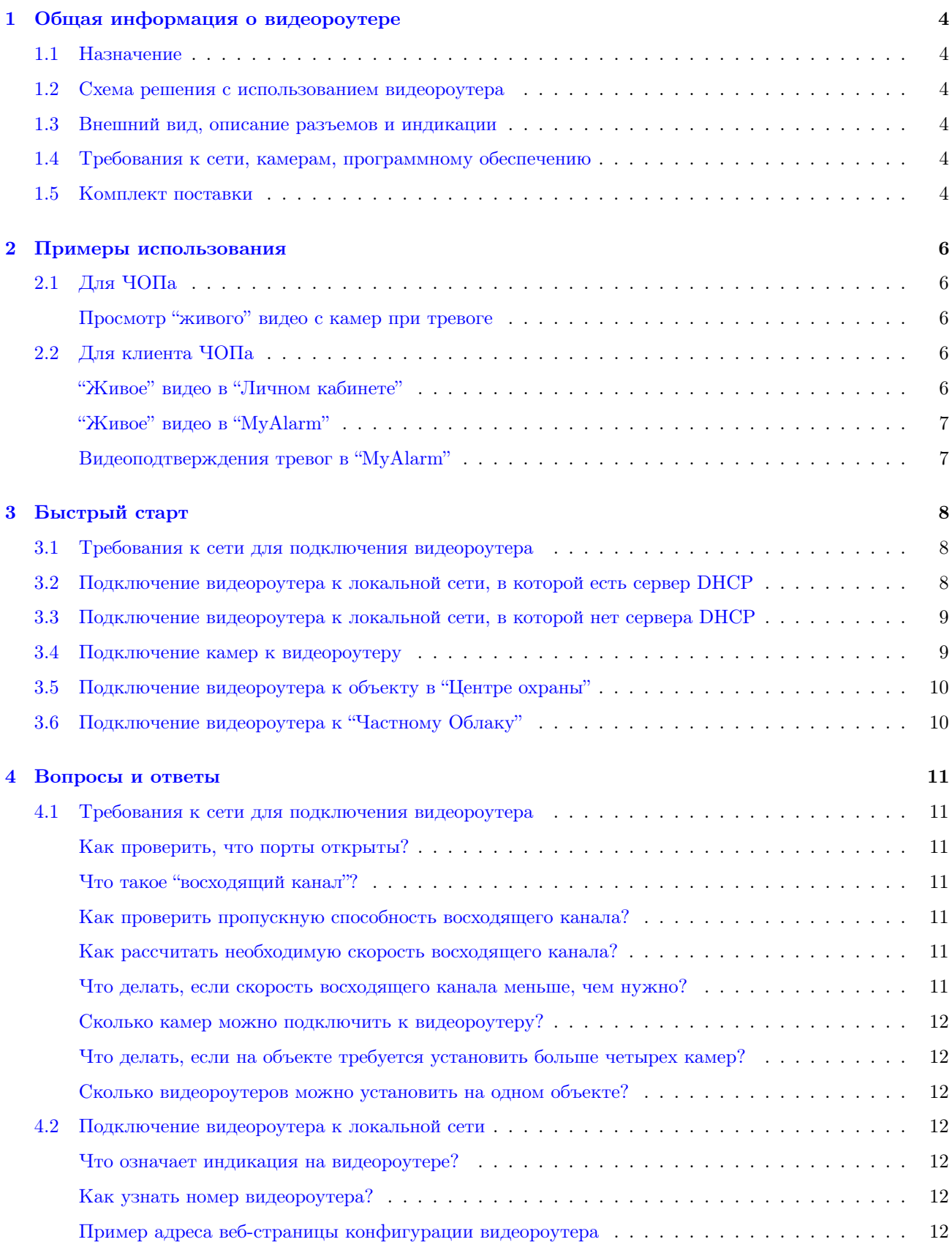

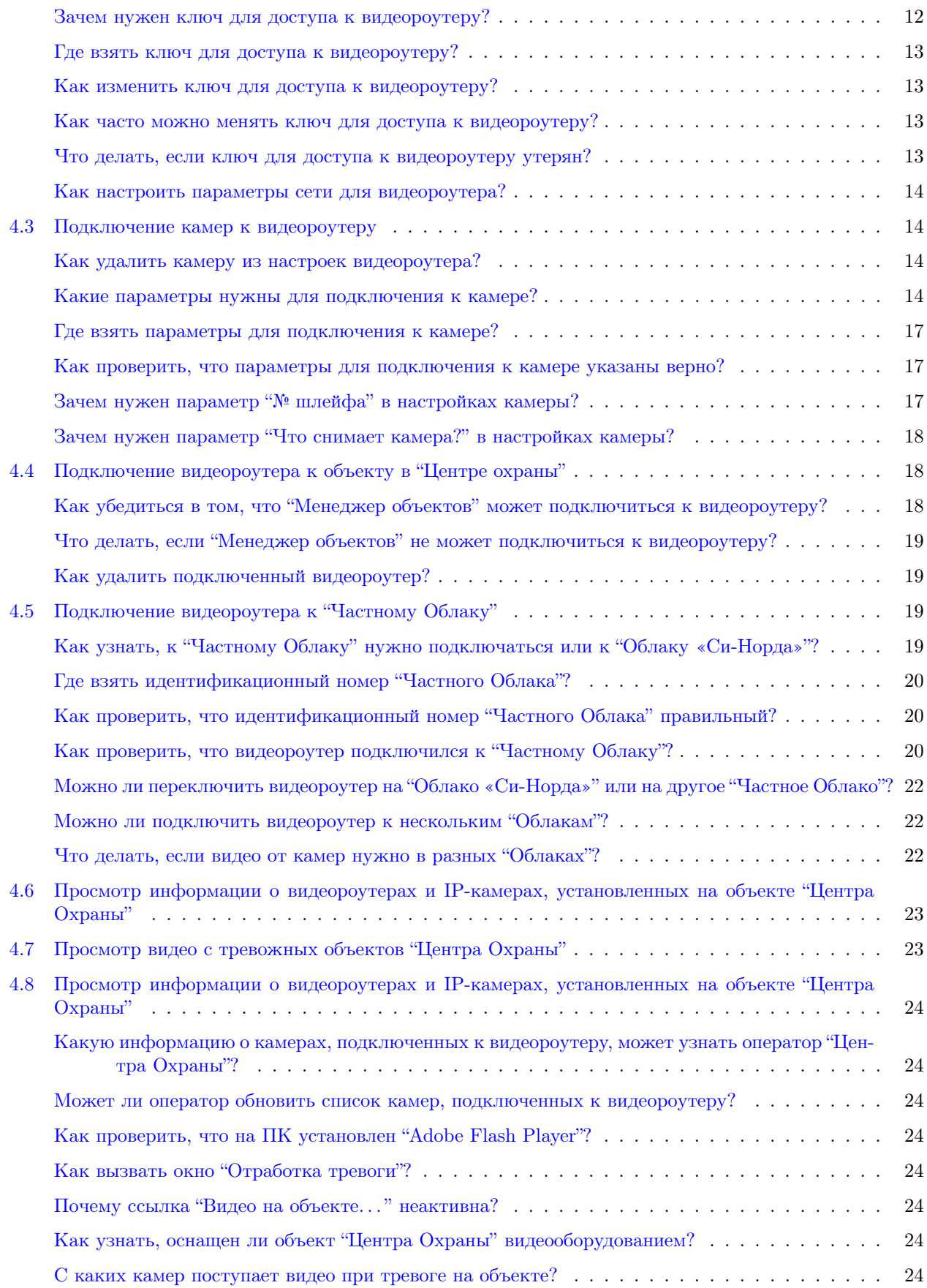

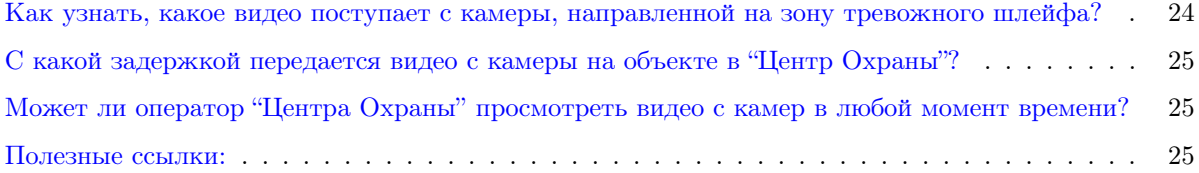

# <span id="page-4-0"></span>1 Общая информация о видеороутере

# <span id="page-4-1"></span>1.1 Назначение

Видеороутер предназначен для получения видеоподтверждений тревог на охраняемом объекте. С помощью устройства оператор "Центра Охраны" может просмотреть видео с IP-камер, установленных на объекте, оценить причину тревоги и оперативно отреагировать.

Кроме того, использование видеороутера позволяет клиенту частного охранного предприятия в любой момент времени просматривать "живое" видео с объекта и видеоподтверждения событий в мобильном приложении "MyAlarm".

# <span id="page-4-2"></span>1.2 Схема решения с использованием видеороутера

Видеороутер и IP-камеры устанавливаются на объекте и подключаются к локальной сети предприятия (к видеороутеру можно подключить до четырех IP-камер одновременно). Для каждой IP-камеры в настройках видеороутера задаются параметры подключения, указывается номер шлейфа, на зону которого направлена камера, а также приводится описание объекта видеонаблюдения. После этого видеороутер подключается к объекту "Центра Охраны".

# <span id="page-4-3"></span>1.3 Внешний вид, описание разъемов и индикации

Видеороутер имеет классический внешний вид (см. рис.1): аппарат выполнен в черном цвете; небольшого размера глянцевый корпус имеет прямоугольную форму. Боковые торцы устройства снабжены вентиляционными отверстиями.

Видеороутер оснащен разъемами Ethernet и питания, которые размещены на одном из торцов. Также здесь расположен светодиодный индикатор синего цвета, сообщающий об успешности подключения к Интернету и "Облаку".

На нижней панели находится наклейка, на которой указан серийный номер устройства.

# <span id="page-4-4"></span>1.4 Требования к сети, камерам, программному обеспечению

Видеороутер должен быть подключен к сети 220 В при помощи блока питания, входящего в комплект поставки.

С помощью Ethernet-кабеля он также должен быть подключен к локальной сети предприятия. Кроме того, для видеороутера необходимо обеспечить выход в Интернет со скоростью соединения не менее 2 Мбит/с.

IP-камеры должны поддерживать видеокодек H264. Видеороутер и IP-камеры должны находиться в одной подсети. В противном случае, IP-камера должна быть доступна из подсети, в которой находится видеороутер.

Для получения видеоподтверждений событий на объекте должна быть установлена охранная сигнализация любого производителя.

На компьютере с установленным Интернет-соединением должно быть инсталлировано и запущено программное обеспечение "Центр Охраны" версии не ниже 4.4.

# <span id="page-4-5"></span>1.5 Комплект поставки

Комплект поставки видеороутера включает в себя:

• видеороутер;

- внешний блок питания 5В/2А;
- $\bullet$  Ethernet-кабель;
- краткое руководство на русском языке;
- гарантийный талон.

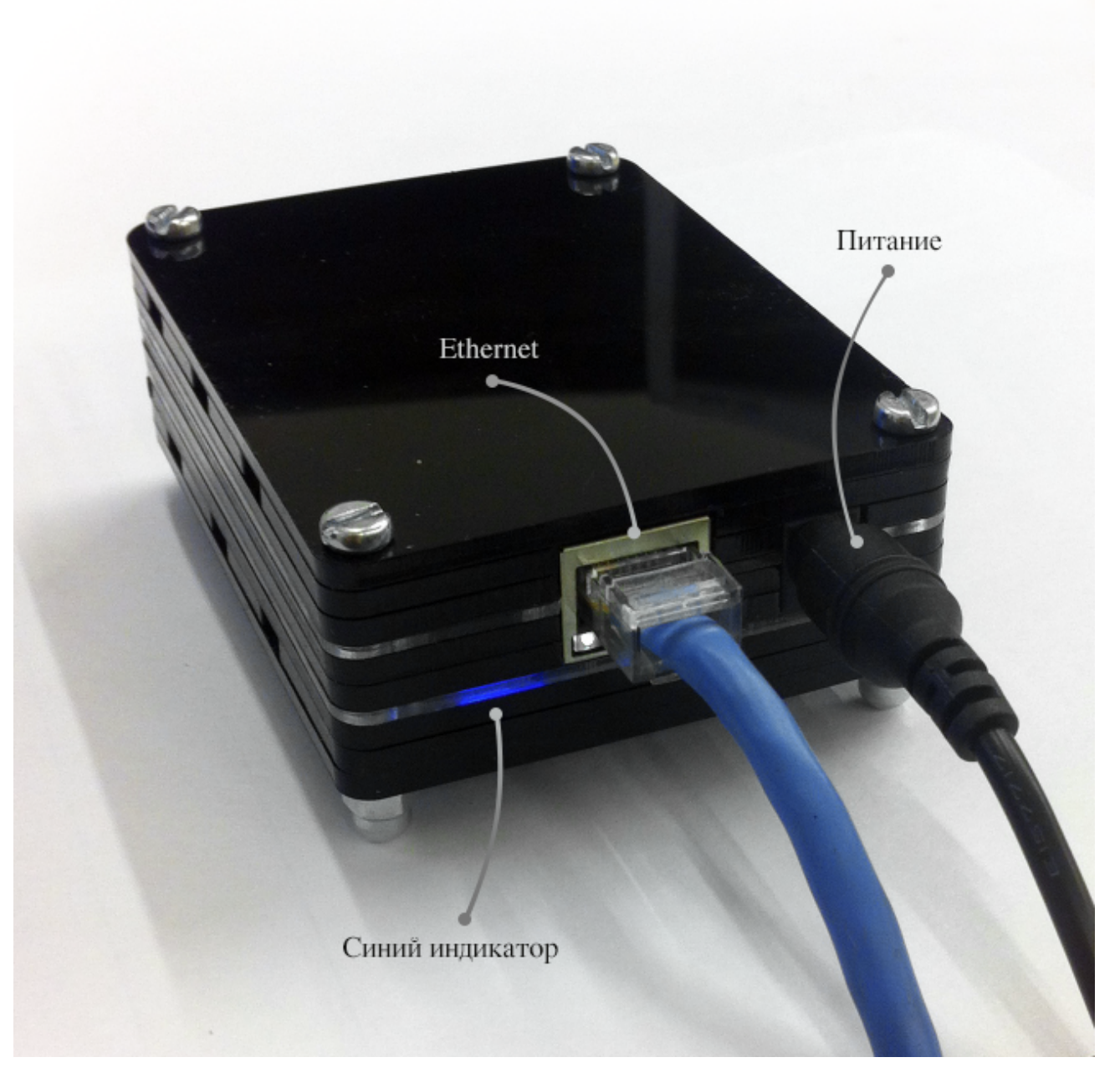

Рис. 1: Внешний вид видеороутера

# <span id="page-6-0"></span>2 Примеры использования

# <span id="page-6-1"></span>2.1 Для ЧОПа

# <span id="page-6-2"></span>Просмотр "живого" видео с камер при тревоге

Оперативно реагировать на тревоги и принимать эффективные, соответствующие ситуациям меры для охраны объекта - основные требования, предъявляемые клиентом к выбранному частному охранному предприятию.

Использование на охраняемом объекте видеороутера и подключенных к нему IP-камер поможет ЧОПу быстрее и качественнее предоставлять необходимые охранные услуги.

При отработке тревоги дежурный оператор вызывает на объект группу быстрого реагирования, чаще всего даже не зная о причинах срабатывания сигнализации. При этом ГБР, приехавшая на объект, нередко выясняет, что тревога была ложной. С помощью видеооборудования ЧОП может изменить данную ситуацию и предоставить возможность оператору оценить ситуацию на объекте и выяснить условия возникновения и причины тревоги прежде, чем отреагировать на нее.

Использование видеороутера позволяет оператору в режиме реального времени просмотреть видео происходящего на тревожном объекте. Видеоданные при этом передаются со всех IP-камер, установленных на объекте, а видео с камеры, направленной на зону тревожного шлейфа, выделяется коричневой рамкой. Возможность видеонаблюдения предоставляется дежурному оператору только в случае тревоги на объекте, что обеспечивает клиенту конфиденциальность его данных.

Анализ обстановки на охраняемом объекте позволяет дежурному оператору не только мотивированно реагировать на тревоги, исключать ложные тревоги, но также давать вызываемой на объект ГБР дополнительную информацию о ситуации. Данная возможность обеспечивает ГБР принятие наиболее эффективных мер по предотвращению тревожной ситуации на объекте.

Скриншот окна отработки тревоги, на котором будет выделена ссылка «Видео на объекте. . . ».

Скриншот окна с живым видео с объекта, с пояснением, что видео с камеры (камер), которые закреплены за шлейфами, которые сейчас в тревоге, выделено.

# <span id="page-6-3"></span>2.2 Для клиента ЧОПа

# <span id="page-6-4"></span>"Живое" видео в "Личном кабинете"

Видеороутер и подключенные к нему IP-камеры обеспечивают клиенту ЧОПа возможность видеонаблюдения за объектом. Установив на своем предприятии данное видеооборудование, клиент сможет просматривать "живое" видео с IP-камер в любой момент времени.

Подобный видеомониторинг позволит не только узнать ситуацию на объекте во время тревоги, но и заранее обнаружить потенциальную угрозу безопасности (например, безответственное исполнение обязанностей охраной предприятия, возможное хищение имущества подозрительными лицами, конфликты в коллективе и т.д.).

С помощью видеороутера клиент ЧОПа может следить за охраной объекта, а также контролировать работу сотрудников, не присутствуя на предприятии лично. Для этого ему нужно воспользоваться сервисом "Личный кабинет", который доступен для использования на ПК при помощи web-браузера. На вкладке "Видеонаблюдение" данного приложения можно просмотреть потоковое видео с любой из установленных на объекте IP-камер, подключенных к видеороутеру.

Скриншот ЛК с вкладкой «Видео» и парой камер.

# <span id="page-7-0"></span>"Живое" видео в "MyAlarm"

Вести видеонаблюдение на объекте с установленными видеороутером и IP-камерами можно не только при использовании ПК, но и с помощью мобильных устройств (смартфона или планшета). Для этого клиент ЧОПа может бесплатно скачать и установить на мобильное устройство с операционной системой Android или iOS приложение "MyAlarm".

Приложение "MyAlarm", как и сервис "Личный кабинет", позволяет клиенту ЧОПа в любой момент времени просматривать "живое" видео с камер, установленных на объекте. При просмотре видео можно открыть на весь экран.

Качество видео зависит от способа подключения мобильного устройства к интернету: если используется Wi-Fi, в приложении отображается "живое" видео; если используется 3G, передаются кадры.

#### <span id="page-7-1"></span>Видеоподтверждения тревог в "MyAlarm"

Видеонаблюдение за объектом в режиме реального времени - не единственное преимущество установленного на предприятии видеооборудования. Воспользовавшись мобильным приложением "MyAlarm", клиент ЧОПа может просмотреть видеоподтверждения когда-либо происходивших на его предприятии тревог.

При возникновении тревожной ситуации на объекте видеороутер записывает видеоролик происходящего с помощью IP-камеры, направленной на зону тревожного шлейфа. Формирование видеоролика происходит только в том случае, если тревога регистрируется по шлейфу, указанному в настройках камеры. При этом видео содержит запись происходившего на объекте в промежутке за пять секунд до и пять секунд после срабатывания сигнализации.

Если по одному и тому же шлейфу зарегистрировано несколько тревожных ситуаций, количество видеороликов в приложении "MyAlarm" соответствует количеству тревог. В этом случае видеороутер формирует видеозаписи каждой тревоги, происходящей по шлейфу. При этом возможна ситуация, когда в приложении "MyAlarm" отображается одно тревожное событие, к которому прикреплено несколько видеороликов.

# <span id="page-8-0"></span>3 Быстрый старт

Ниже приведено краткое перечисление действий или условий, выполнение которых обеспечивает корректную работу устройства. В некоторой степени это краткие пошаговые инструкции, позволяющие быстро восстановить в памяти совокупность нужных операций, а также проверить выполнение каждой из них.

Следует отметить, что после подключения и настройки видеороутер не требует дополнительного обслуживания.

# <span id="page-8-1"></span>3.1 Требования к сети для подключения видеороутера

- Порты 80 и 443 протокола TCP, а также порты 1192-1194 протокола UDP открыты во внешнюю сеть.
- Пропускная способность восходящего канала не менее 1 Мбит/с.
- Пропускная способность восходящего канала выше, чем сумма битрейтов всех камер, подключенных к видеороутеру.

[Как проверить, что порты открыты?](#page-11-2)

[Что такое "восходящий канал"?](#page-11-3)

[Как проверить пропускную способность восходящего канала?](#page-11-4)

[Как рассчитать необходимую скорость восходящего канала?](#page-11-5)

[Что делать, если скорость восходящего канала меньше, чем нужно?](#page-11-6)

[Сколько камер можно подключить к видеороутеру?](#page-12-0)

[Что делать, если на объекте требуется установить больше четырех камер?](#page-12-1)

[Сколько видеороутеров можно установить на одном объекте?](#page-12-2)

# <span id="page-8-2"></span>3.2 Подключение видеороутера к локальной сети, в которой есть сервер DHCP

- Подключить видеороутер к маршрутизатору с помощью сетевого кабеля.
- Подключить видеороутер к электросети через блок питания 5 В, входящий в комплект устройства.
- По индикации на видеороутере убедиться, что он подключился к "Облаку" (первая загрузка может занимать до пяти минут).
- Открыть в браузере страницу конфигурации видеороутера (http:// $\langle$ номер устройства>.video.cnord.net).
- Ввести ключ, по умолчанию совпадающий с номером устройства.
- Сменить заданный по умолчанию ключ на новый, предварительно записав новый ключ и сохранив в надежном месте. Важно не терять ключ!

[Как узнать номер видеороутера?](#page-12-5)

[Зачем нужен ключ для доступа к видеороутеру?](#page-12-7) [Где взять ключ для доступа к видеороутеру?](#page-13-0) [Как изменить ключ для доступа к видеороутеру?](#page-13-1) [Как часто можно изменять ключ для доступа к видеороутеру?](#page-13-2) [Что делать, если ключ для доступа к видеороутеру утерян?](#page-13-3) [Что означает индикация на видеороутере?](#page-12-4)

# <span id="page-9-0"></span>3.3 Подключение видеороутера к локальной сети, в которой нет сервера DHCP

Для подключения устройства к локальной сети, в которой нет сервера DHCP, сначала требуется подключить видеороутер непосредственно к компьютеру и указать для него настройки сети, к которой он будет подключен:

- Получить настройки сети, которые необходимо указать для устройства:
	- IP-адрес и маску подсети, которые должен использовать видеороутер;
	- IP-адрес шлюза, через которой видеороутер будет подключаться к Интернету;
	- адреса основного и резервного DNS-серверов.
- Настроить на компьютере следующие параметры сетевого подключения:
	- IP-адрес 192.168.0.1;
	- маска подсети 255.255.255.0;
	- IP-адрес шлюза оставить пустое значение.
- Соединить один конец сетевого кабеля с видеороутером, а другой конец с ПК.
- Подключить видеороутер к электросети через блок питания 5 В, входящий в комплект устройства.
- Открыть в браузере страницу конфигурации видеороутера (http://192.168.0.20). Перед тем как страница станет доступной, может пройти до пяти минут с момента подключения питания к видеороутеру.
- Ввести ключ, совпадающий с номером устройства.
- Сменить заданный по умолчанию ключ на новый, предварительно записав новый ключ и сохранив в надежном месте. Важно не терять ключ!
- Настроить и сохранить параметры сети.
- Отключить питание видеороутера.
- Отключить сетевой кабель от ПК и подключить его к маршрутизатору.
- Включить питание видеороутера.
- По индикации на видеороутере убедиться, что он подключился к "Облаку".
- Открыть в браузере страницу конфигурации видеороутера (http:// $\langle$ номер устройства>.video.cnord.net).

#### [Как узнать номер видеороутера?](#page-12-5)

[Зачем нужен ключ для доступа к видеороутеру?](#page-12-7) [Где взять ключ для доступа к видеороутеру?](#page-13-0) [Как изменить ключ для доступа к видеороутеру?](#page-13-1) [Как часто можно изменять ключ для доступа к видеороутеру?](#page-13-2) [Что делать, если ключ для доступа к видеороутеру утерян?](#page-13-3) [Как настроить параметры сети для видеороутера?](#page-14-0) [Что означает индикация на видеороутере?](#page-12-4)

# <span id="page-9-1"></span>3.4 Подключение камер к видеороутеру

- Открыть в браузере страницу конфигурации видеороутера.
- На вкладке "Камеры" нажать на кнопку "Добавить камеру".
- Указать параметры, необходимые для подключения к камере.
- Указать номер шлейфа и добавить описание объекта видеонаблюдения.
- Сохранить изменения.
- Убедиться в том, что видеороутер может подключиться к камере.
- Убедиться в том, что объектив камеры направлен на объект видеонаблюдения.

[Как удалить камеру из настроек видеороутера?](#page-14-2) [Какие параметры нужны для подключения к камере?](#page-14-3) [Где взять параметры для подключения к камере?](#page-17-0) [Как проверить, что параметры для подключения к камере указаны верно?](#page-17-1) [Зачем нужен параметр "№ шлейфа" в настройках камеры?](#page-17-2) [Зачем нужен параметр "Что снимает камера?" в настройках камеры?](#page-18-0)

# <span id="page-10-0"></span>3.5 Подключение видеороутера к объекту в "Центре охраны"

- Проверить, что 443 порт протокола TCP для компьютера с модулем "Менеджер объектов" открыт в интернет.
- В модуле "Менеджер объектов" выбрать объект, на котором установлен видеороутер.
- Открыть вкладку "Видеороутеры".
- Нажать на кнопку "Добавить видеороутер".
- Ввести идентификационный номер видеороутера и ключ для подключения к нему.
- Сохранить изменения.
- Убедиться в том, что "Менеджер объектов" подключился к видеороутеру.

[Как проверить, что порты открыты?](#page-11-2)

[Как узнать номер видеороутера?](#page-12-5)

[Где взять ключ для доступа к видеороутеру?](#page-13-0)

[Как убедиться в том, что "Менеджер объектов" может подключиться к видеороутеру?](#page-18-2)

[Что делать, если "Менеджер объектов" не может подключиться к видеороутеру?](#page-19-0)

[Как удалить подключенный видеороутер?](#page-19-1)

# <span id="page-10-1"></span>3.6 Подключение видеороутера к "Частному Облаку"

- Открыть в браузере страницу конфигурации видеороутера.
- На вкладке "Настройки" в поле "Я использую" нажать на кнопку "Частное облако".
- В поле "Пин-код сервера" вести идентификационный номер "Частного Облака", к которому должен подключаться видеороутер.
- Проверить, что идентификационный номер правильный.
- Сохранить параметры видеороутера.
- Перезагрузить видеороутер. Для этого следует отключить кабель питания устройства от сети и затем включить его обратно.
- Убедиться в том, что видеороутер подключился к "Частному Облаку".

[Как узнать, к "Частному Облаку" нужно подключаться или к "Облаку «Си-Норда»"?](#page-19-3)

[Где взять идентификационный номер "Частного Облака"?](#page-20-0)

[Как проверить, что идентификационный номер "Частного Облака" правильный?](#page-20-1)

[Как проверить, что видеороутер подключился к "Частному Облаку"?](#page-20-2)

[Можно ли переключить видеороутер на "Облако «Си-Норда»" или на другое "Частное Облако"?](#page-22-0)

[Можно ли подключить видеороутер к нескольким "Облакам"?](#page-22-1)

[Что делать, если видео от камер нужно в разных "Облаках"?](#page-22-2)

# <span id="page-11-0"></span>4 Вопросы и ответы

Документ представляет из себя ответы на вопросы, которые могут возникать при установке и настройке видеороутера.

# <span id="page-11-1"></span>4.1 Требования к сети для подключения видеороутера

#### <span id="page-11-2"></span>Как проверить, что порты открыты?

Для того чтобы узнать, открыты ли порты 80 и 443 протокола TCP, а также порты 1192-1194 протокола UDP, следует обратиться к администратору сети.

# <span id="page-11-3"></span>Что такое "восходящий канал"?

Скорость нисходящего канала (чаще всего подразумевается под скоростью интернет-соединения) определяет скорость загрузки данных из интернета. Скорость восходящего канала - скорость передачи данных в интернет. Следует помнить, что чаще всего скорость восходящего канала ниже заявленной скорости интернет-соединения.

# <span id="page-11-4"></span>Как проверить пропускную способность восходящего канала?

Воспользовавшись одним из сервисов, предоставляющих услуги по измерению скорости интернетсоединения, можно проверить пропускную способность восходящего канала. Для этого следует ввести в поисковой строке браузера словосочетание "проверка скорости интернет соединения" или "internet connection speed test", пройти по одной из предложенных ссылок и измерить скорость передачи данных в интернет.

#### <span id="page-11-5"></span>Как рассчитать необходимую скорость восходящего канала?

Пропускная способность восходящего канала определяет скорость передачи данных с IP-камеры.

Для комфортного просмотра видео с IP-камеры необходимо, чтобы скорость восходящего канала была не ниже ее битрейта. Например, если к видеороутеру подключена одна камера с установленным битрейтом в 1 Мбит/с, для просмотра видео с нее требуется пропускная способность восходящего канала не ниже 1 Мбит/с.

При одновременном просмотре видео с нескольких подключенных камер нагрузка на канал суммируется, поэтому пропускная способность должна быть не ниже суммарного битрейта камер. Например, при просмотре видео с четырех камер пропускная способность должна быть не менее 4 Мбит/с.

Таким образом, следует настраивать битрейт камер соразмерно действующей пропускной способности восходящего канала. При этом рекомендуется использовать фиксированный битрейт видеопотока, самостоятельно задав его значение. Как правило, приемлемое качество видеопотока при разрешении 640х480 обеспечивается при установленном битрейте 512 Кбит/с.

#### <span id="page-11-6"></span>Что делать, если скорость восходящего канала меньше, чем нужно?

Если интернет-тариф, используемый на предприятии, не позволяет достичь требуемой скорости восходящего канала, следует ограничить битрейт IP-камеры.

Уменьшение объема данных, передаваемых камерой, обычно приводит к снижению качества видеозаписи. Чтобы качество видеозаписи не ухудшилось, следует также понизить разрешение изображения.

#### <span id="page-12-0"></span>Сколько камер можно подключить к видеороутеру?

К видеороутеру можно подключить до четырех IP-камер единовременно.

#### <span id="page-12-1"></span>Что делать, если на объекте требуется установить больше четырех камер?

Если требуемое количество камер превышает допустимое, следует использовать дополнительные видеороутеры.

#### <span id="page-12-2"></span>Сколько видеороутеров можно установить на одном объекте?

На одном объекте можно установить неограниченное количество видеороутеров. Однако следует учитывать, что суммарный битрейт камер, подключенных к видеороутерам, не должен превышать пропускной способности восходящего канала. Например, при скорости 8 Мбит/с можно установить: два видеороутера с четырьмя камерами с установленным битрейтом 1 Мбит/с; 1 видеороутер с четырьмя камерами с установленным битрейтом 2 Мбит/с и т.д.

# <span id="page-12-3"></span>4.2 Подключение видеороутера к локальной сети

#### <span id="page-12-4"></span>Что означает индикация на видеороутере?

Индикатор видеороутера имеет три режима. При правильном подключении видеороутера индикатор горит непрерывным синим светом. Если индикатор редко моргает, следует проверить подключение к интернету. Частое моргание индикатора указывает на отсутствие соединения с "Облаком" при успешном подключении к интернету.

Нужна фоточка видеороутера, на которой видно индикатор

# <span id="page-12-5"></span>Как узнать номер видеороутера?

Серийный номер видеороутера указан на устройстве.

Нужна фоточка, на которой видно, где он указан

#### <span id="page-12-6"></span>Пример адреса веб-страницы конфигурации видеороутера

Адрес веб-страницы зависит от "Облака", к которому подключен видеороутер. Если видеороутер подключен к "Облаку «Си-Норда»", для роутера с серийным номером 1234 адрес веб-страницы выглядит, как https://1234.video.cnord.net. Если же он подключен к "Частному Облаку", используется URL вида https://1234.video.<доменное имя "Частного Облака" клиента>.

#### <span id="page-12-7"></span>Зачем нужен ключ для доступа к видеороутеру?

Ключ используется для доступа к интерфейсу настроек видеороутера, то есть для входа на веб-страницу конфигурации роутера. Кроме того, с помощью ключа реализуется доступ к видеороутеру из "Центра охраны" и "Облака".

Не сообщайте ключ посторонним лицам, чтобы избежать несанкционированного доступа к настройкам видеороутера и видео с объекта.

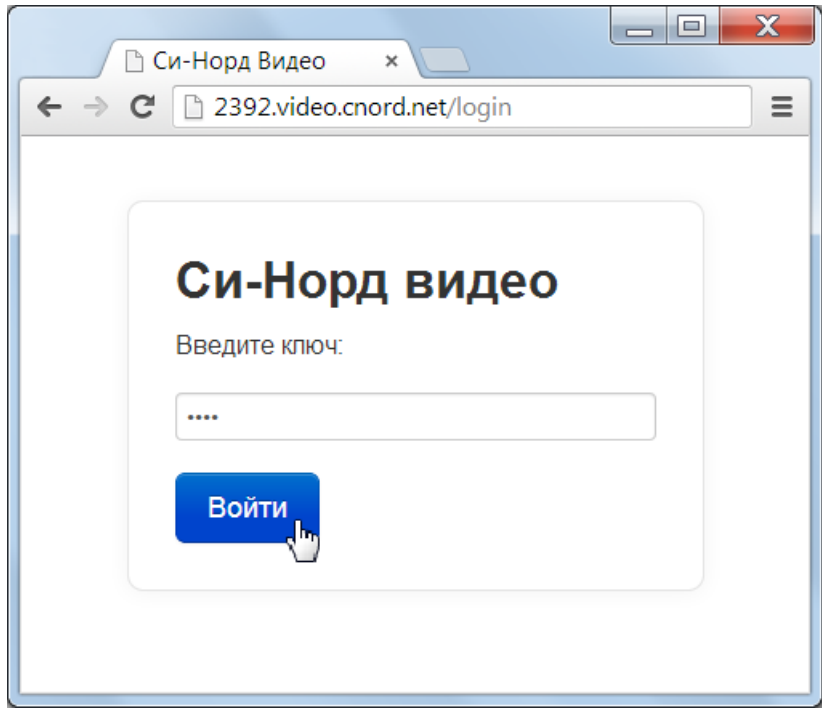

Рис. 2: Авторизация на странице конфигурации видеороутера

#### <span id="page-13-0"></span>Где взять ключ для доступа к видеороутеру?

Первоначально ключ для доступа к видеороутеру совпадает с серийным номером устройства. Он указан на этикетке, приклеенной к видеороутеру. После первой авторизации на веб-странице конфигурации видеороутера автоматически открывается вкладка "Смена ключа". Только изменив на данной вкладке заданный по умолчанию ключ на новый, можно приступить к дальнейшей работе. Впоследствии именно этот ключ будет использован для работы с видеороутером, поэтому необходимо записать его и не терять.

#### <span id="page-13-1"></span>Как изменить ключ для доступа к видеороутеру?

Изменить ключ для доступа к видеороутеру можно на веб-странице конфигурации видеороутера под названием "Видеороутер" на вкладке "Смена ключа".

Для его смены следует ввести первоначальный ключ в поле "Текущий ключ", а затем кликнуть по ссылке "Сгенерировать новый ключ". После этого следует записать ключ, созданный в поле "Новый ключ", отметить галку в чек-боксе напротив "Я переписал ключ и не потеряю его" и нажать кнопку "Изменить ключ".

#### <span id="page-13-2"></span>Как часто можно менять ключ для доступа к видеороутеру?

Часто изменять ключ не рекомендуется. При смене ключа важно помнить, что он используется также для доступа к видеороутеру из программного обеспечения "Центр охраны" и "Облачных сервисов".

# <span id="page-13-3"></span>Что делать, если ключ для доступа к видеороутеру утерян?

Следует обратиться в службу технической поддержки ООО НТКФ "Си-Норд".

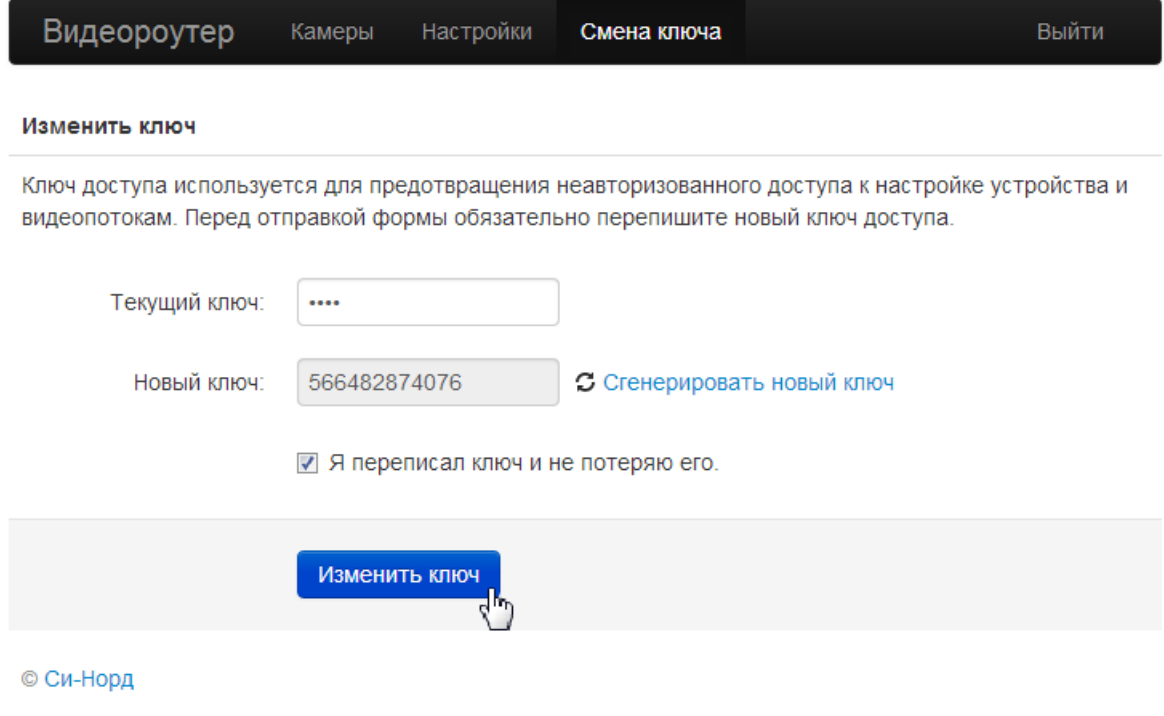

Рис. 3: Изменение ключа для доступа к видеороутеру

# <span id="page-14-0"></span>Как настроить параметры сети для видеороутера?

На странице конфигурации видеороутера необходимо открыть вкладку "Настройки", которая содержит раздел "Настройки подключения". Из выпадающего списка поля "Настройки сети" данного раздела следует выбрать значение "Вручную".

При этом отобразятся поля для ввода параметров сети: "IP-адрес", "Маска подсети", "Шлюз по умолчанию", "DNS 1" и "DNS 2". В соответствующие поля необходимо ввести IP-адрес и маску подсети, IP-адрес шлюза для подключения видеороутера к Интернету, а также адреса предпочитаемого и альтернативного DNSсерверов. После ввода данных следует нажать кнопку "Сохранить".

# <span id="page-14-1"></span>4.3 Подключение камер к видеороутеру

# <span id="page-14-2"></span>Как удалить камеру из настроек видеороутера?

Удалить ранее подключенную IP-камеру можно на вкладке "Камеры" страницы "Видеороутер". Для этого следует кликнуть по значку "Корзина" в строке напротив камеры и подтвердить удаление.

# <span id="page-14-3"></span>Какие параметры нужны для подключения к камере?

Видеороутер и IP-камера должны находиться в одной подсети. В противном случае, IP-камера должна быть доступна из подсети, в которой находится видеороутер.

Для успешного подключения необходимо задать значения следующих параметров камеры: IP-адрес камеры, логин и пароль для подключения к ней, а также RTSP URL для получения потокового видео с камеры. Параметр HTTP URL является необязательным, но позволяет получить статическое изображение для создания миниатюры видео.

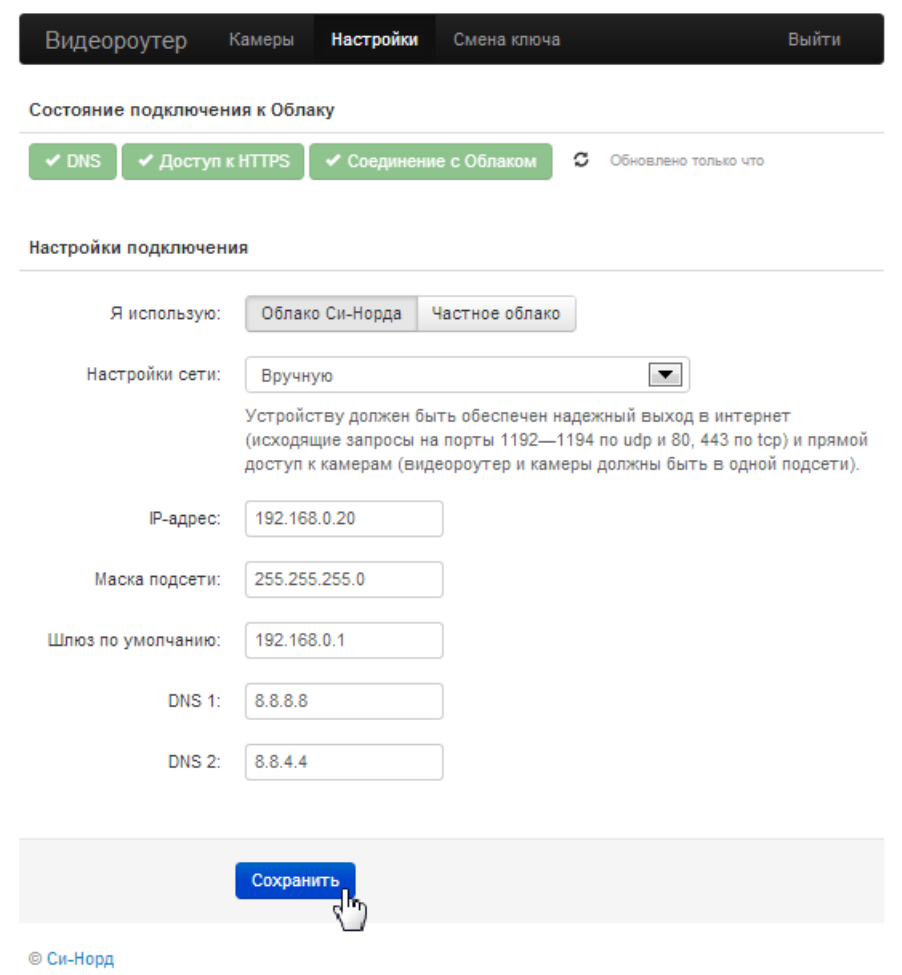

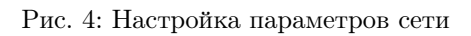

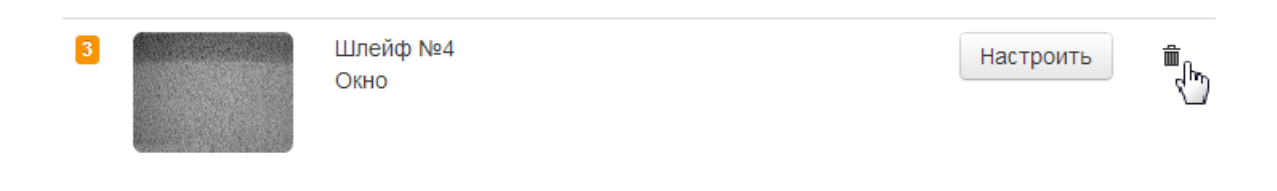

Рис. 5: Удаление подключенной к видеороутеру камеры

#### Видеороутер Камеры Настройки Смена ключа Выйти

# Редактирование камеры 1

Поддерживаются только камеры, передающие видеосигнал в формате h264 по протоколу RTSP. Адрес RTSP потока можно посмотреть в документации к камере.

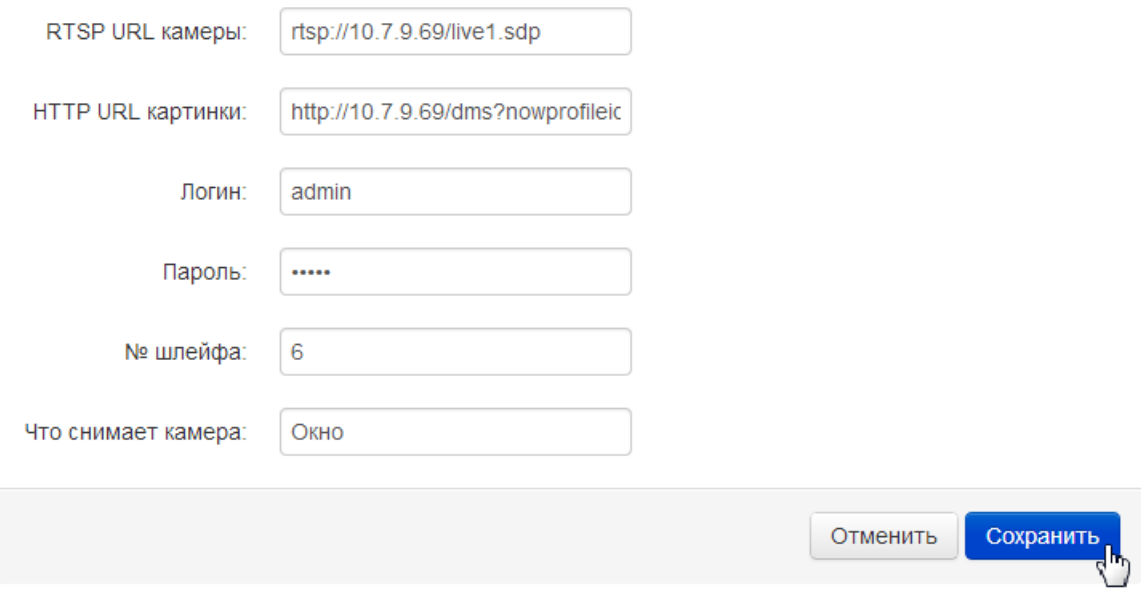

© Си-Норд

Рис. 6: Параметры для подключения камеры к видеороутеру

Например, для IP-камеры модели D-Link DCS-3220 с IP-адресом 192.168.2.3 следует ввести в поле "RTSP URL" - rtsp://192.168.2.3/play1.sdp, а в поле "HTTP URL" - http://192.168.2.3/cgi-bin/video.jpg?size=2.

# <span id="page-17-0"></span>Где взять параметры для подключения к камере?

Для получения IP-адреса камеры следует обратиться к администратору сети. Такие параметры IP-камеры, как логин, пароль, RTSP URL и HTTP URL, как правило, указаны в документации на камеру.

# <span id="page-17-1"></span>Как проверить, что параметры для подключения к камере указаны верно?

| Видеороутер     | Камеры               | Настройки | Смена ключа | Выйти     |   |
|-----------------|----------------------|-----------|-------------|-----------|---|
| Настройка камер |                      |           |             |           |   |
| $\boxed{1}$     | Шлейф №6<br>Окно     |           |             | Настроить | 亩 |
| $\boxed{2}$     | Шлейф №7<br>Кабинет1 |           |             | Настроить | 孟 |
| $\boxed{3}$     | Шлейф №1<br>Дверь    |           |             | Настроить | 亩 |
| Добавить камеру |                      |           |             |           |   |
| © Си-Норд       |                      |           |             |           |   |

Рис. 7: Список подключенных к видеороутеру камер

Номер только что добавленной камеры на странице "Видеороутер" выделяется желтым цветом. В случае правильного подключения камеры цвет вскоре изменяется на зеленый. Если параметры IP-камеры указаны неверно, цвет выделения номера остается желтым, а вместо статического изображения на миниатюре видео отображается шум.

#### <span id="page-17-2"></span>Зачем нужен параметр "№ шлейфа" в настройках камеры?

Для получения при тревоге на шлейфе видеоизображения с объекта необходимо указать параметр "№ шлейфа" в настройках IP-камеры, направленной на охраняемую часть объекта соответствующего щлейфа.

При отработке тревоги оператором "Центра охраны" отображается видео со всех камер, установленных на объекте. При этом видеоизображение с камеры, направленной на зону тревожного шлейфа, выделяется.

Для каждого события, возникающего по шлейфу с направленной на его зону камерой, в ленте событий приложения "MyAlarm" приводятся видеоподтверждения.

добавить картинку из приложения MyAlarm

#### <span id="page-18-0"></span>Зачем нужен параметр "Что снимает камера?" в настройках камеры?

Параметр "Что снимает камера?" предназначен для описания объекта видеонаблюдения. Данное описание отображается в "Личном кабинете" и мобильном приложении "MyAlarm", а также в "Центре Охраны" при возникновении тревоги.

# <span id="page-18-1"></span>4.4 Подключение видеороутера к объекту в "Центре охраны"

Для того чтобы подключить видеороутер к объекту в "Центре охраны", пользователь должен обладать разрешением "Изменять информацию о видеороутерах". Данное право также позволяет просматривать ключи видеороутеров, установленных на объекте.

Чтобы добавить установленный на объекте видеороутер, нужно нажать на кнопку "Добавить видеороутер" на вкладке "Видеороутеры". В поле "№ роутера" следует ввести идентификационный номер видеороутера, а в поле "Ключ" - пароль для его авторизации. После этого необходимо нажать кнопку "Сохранить".

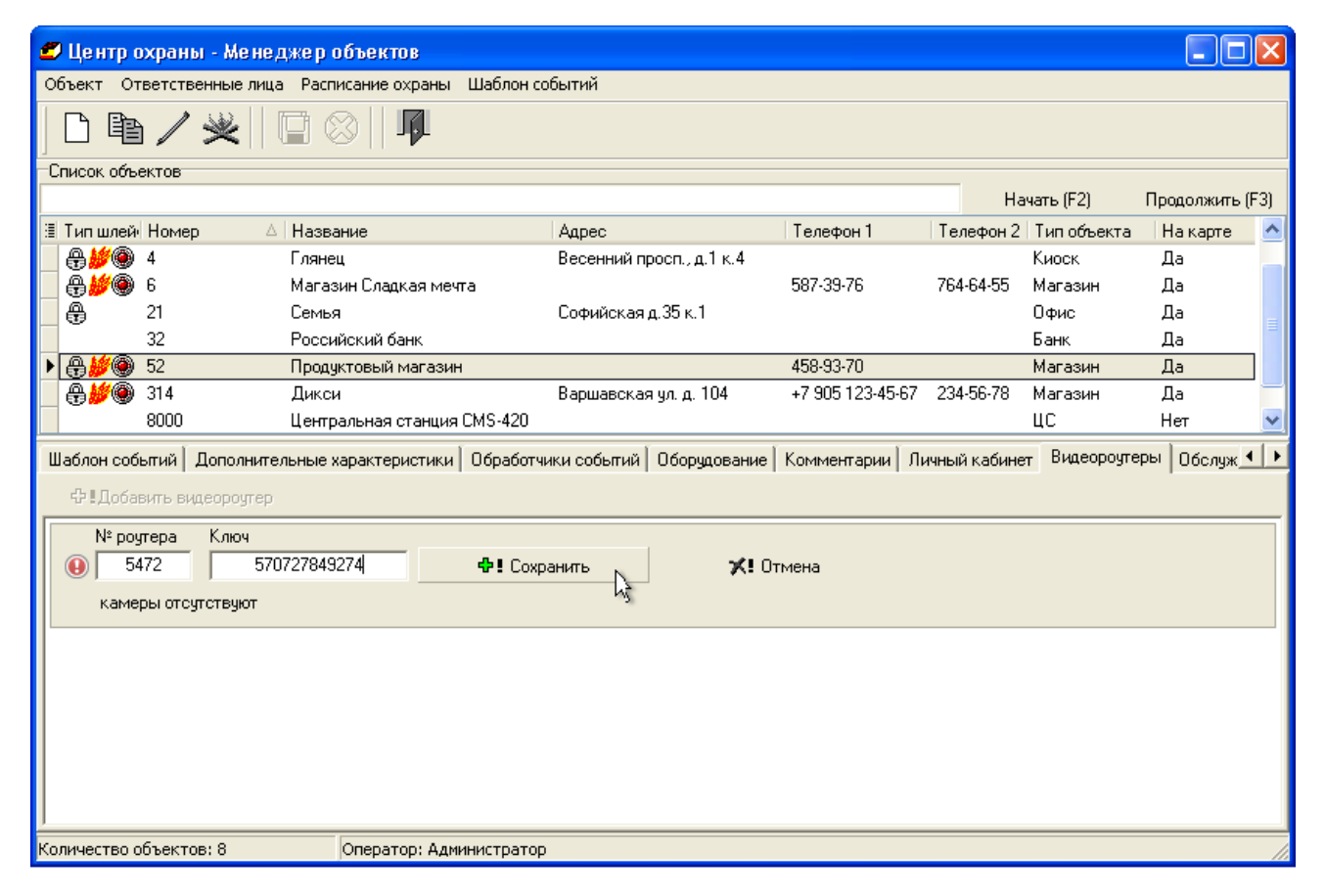

Рис. 8: Добавление видеороутера в "Центре охраны"

#### <span id="page-18-2"></span>Как убедиться в том, что "Менеджер объектов" может подключиться к видеороутеру?

При успешном подключении к видеороутеру отображается список подключенных к нему камер, приводится их описание и номера шлейфов, попадающих в поле зрения камер.

С помощью значка текущего состояния можно проверять статус соединения с видеороутером, при этом вводить ключ для доступа к нему не нужно. При наличии связи с роутером отображается зеленый значок с галочкой, при отсутствии - красный с восклицательным знаком.

![](_page_19_Picture_103.jpeg)

Рис. 9: Успешно подключенный видеороутер в "Центре охраны"

# <span id="page-19-0"></span>Что делать, если "Менеджер объектов" не может подключиться к видеороутеру?

Прежде всего следует проверить соединение видеороутера с "Облаком". А также необходимо убедиться в правильности номера видеороутера и ключа для доступа к нему, введенных на вкладке "Видеороутеры" модуля "Менеджер объектов".

Если видеороутер подключен к "Облаку", будет доступна веб-страница его конфигурации. Открытие данной страницы по адресу, включающему в себя предполагаемый номер устройства, подтверждает правильность этого номера. Успешная авторизация на данной странице указывает на верность ключа для доступа к видеороутеру.

В том случае, если страница конфигурации роутера недоступна, попробуйте обратиться к ней позже. Если страница недоступна длительное время, следует проверить подключение видеороутера к локальной сети. Помимо этого, необходимо убедиться в том, что порт 443 протокола TCP компьютера, на котором запущен модуль "Менеджер объектов", открыт в интернет.

Если страница конфигурации роутера доступна, нужно удостовериться, что на компьютере настроен прямой доступ в интернет (без использования proxy-сервера, требующего авторизации).

Если все предыдущие действия не привели к успешному результату, следует проверить, что видеороутер и "Центр охраны" подключены к одному и тому же "Облаку". Например, и тот и другой подключены к "Облаку «Си-Норда»" или к определенному "Частному Облаку").

# <span id="page-19-1"></span>Как удалить подключенный видеороутер?

Чтобы удалить подключенный к "Центру Охраны" видеороутер, необходимо выбрать объект в модуле "Менеджер объектов" и открыть вкладку "Видеороутеры". Затем следует нажать кнопку "Удалить видеороутер" в строке соответствующего устройства.

# <span id="page-19-2"></span>4.5 Подключение видеороутера к "Частному Облаку"

# <span id="page-19-3"></span>Как узнать, к "Частному Облаку" нужно подключаться или к "Облаку «Си-Норда»"?

В общем случае видеороутер следует подключать к "Облаку «Си-Норда»". "Частное Облако" - это услуга, которую клиент приобретает за дополнительную плату в том случае, если не предполагает использовать публичное "Облако".

# <span id="page-20-0"></span>Где взять идентификационный номер "Частного Облака"?

Пин-код сервера (или идентификационный номер "Частного Облака") присваивается "Частному Облаку" при его установке. При вводе "Частного Облака" в эксплуатацию пин-код сообщается клиенту. Идентификационный номер используется для удобства настройки видеороутера и не является конфиденциальной информацией.

# <span id="page-20-1"></span>Как проверить, что идентификационный номер "Частного Облака" правильный?

После ввода идентификационного номера следует кликнуть кнопку с изображением галочки, расположенную рядом с полем "Пин-код сервера". Если идентификационный номер указан верно, в поле "Выбранный сервер" отобразится название "Частного Облака". Если пин-код введен неправильно, появится сообщение "ошибка выбора сервера".

![](_page_20_Picture_69.jpeg)

Рис. 10: Проверка идентификационного номера "Частного Облака"

# <span id="page-20-2"></span>Как проверить, что видеороутер подключился к "Частному Облаку"?

Адрес веб-страницы конфигурации видеороутера зависит от "Облака", к которому он подключен. По умолчанию видеороутер подключается к "Облаку «Си-Норда»". Адрес веб-страницы его конфигурации выглядит, как https:// $\langle \rangle$ номер устройства $\ge$ .video.cnord.net. После подключения к "Частному Облаку" и перезагрузки видеороутера, URL страницы изменяется на https:// $\langle\text{10.11}\rangle$ отройства $\langle\text{1.12}\rangle$ оменное имя

![](_page_21_Picture_11.jpeg)

© Си-Норд

Рис. 11: Подключение видеороутера к "Частному Облаку"

"Частного Облака" клиента>. Именно по этому адресу следует открыть веб-страницу настроек видеороутера, чтобы проверить, подключился ли он к "Частному Облаку".

# <span id="page-22-0"></span>Можно ли переключить видеороутер на "Облако «Си-Норда»" или на другое "Частное Облако"?

Переключить видеороутер можно на любое из доступных "Облаков". Количество переключений не ограничено.

#### <span id="page-22-1"></span>Можно ли подключить видеороутер к нескольким "Облакам"?

Видеороутер можно подключить только к одному "Облаку".

# <span id="page-22-2"></span>Что делать, если видео от камер нужно в разных "Облаках"?

Видео с одной и той же IP-камеры можно просматривать в разных "Облаках" с помощью дополнительных видеороутеров. Для этого следует установить для каждого из "Облаков" свой видеороутер, а затем подключить к этим видеороутерам данную камеру.

# <span id="page-23-0"></span>4.6 Просмотр информации о видеороутерах и IP-камерах, установленных на объекте "Центра Охраны"

- В модуле "Менеджер объектов" выбрать объект, на котором установлен видеороутер.
- Открыть вкладку "Видеороутеры".
- Просмотреть список видеороутеров, установленных на объекте.
- Для каждого из установленных видеороутеров просмотреть список подключенных к нему камер, а также информацию о камерах.

[Какую информацию о камерах, подключенных к видеороутеру, может узнать оператор "Центра Охраны"?](#page-24-1) [Может ли оператор обновить список камер, подключенных к видеороутеру?](#page-24-2)

# <span id="page-23-1"></span>4.7 Просмотр видео с тревожных объектов "Центра Охраны"

- Проверить, что на ПК установлен проигрыватель "Adobe Flash Player".
- Запустить модуль "Дежурный оператор" программного обеспечения "Центр охраны".
- При возникновении тревоги перейти по ссылке "Видео на объекте. . . " в окне "Отработка тревоги".
- В открывшемся окне просмотреть видео с камер, установленных на тревожном объекте.

[Как проверить, что на ПК установлен "Adobe Flash Player"?](#page-24-3)

[Как вызвать окно "Отработка тревоги"?](#page-24-4)

[Почему ссылка "Видео на объекте. . . " неактивна?](#page-24-5)

[Как узнать, оснащен ли объект "Центра Охраны" видеооборудованием?](#page-24-6)

[С каких камер поступает видео при тревоге на объекте?](#page-24-7)

[Как узнать, какое видео поступает с камеры, направленной на зону тревожного шлейфа?](#page-24-8)

[С какой задержкой передается видео с камеры на объекте в "Центр Охраны"?](#page-25-0)

[Может ли оператор "Центра Охраны" просмотреть видео с камер в любой момент времени?](#page-25-1)

# <span id="page-24-0"></span>4.8 Просмотр информации о видеороутерах и IP-камерах, установленных на объекте "Центра Охраны"

# <span id="page-24-1"></span>Какую информацию о камерах, подключенных к видеороутеру, может узнать оператор "Центра Охраны"?

Для каждой подключенной к видеороутеру камеры оператор "Центра Охраны" может просмотреть описание объекта видеонаблюдения, а также номер шлейфа, на который она направлена. Данная информация приводится на вкладке "Видеороутеры" в модуле "Менеджер объектов" при выборе объекта "Центра Охраны".

# <span id="page-24-2"></span>Может ли оператор обновить список камер, подключенных к видеороутеру?

Оператор "Центра Охраны" не может обновить список камер, подключенных к видеороутеру. Обновить данную информацию может администратор "Центра охраны", обладающий правом "Изменять информацию о видеороутерах".  $\#\#\Pi$ росмотр видео с тревожных объектов "Центра Охраны"

# <span id="page-24-3"></span>Как проверить, что на ПК установлен "Adobe Flash Player"?

Проверить, установлен ли на компьютере "Adobe Flash Player", а также при необходимости установить данное программное обеспечение, можно на сайте производителя, пройдя по ссылке http://helpx.adobe.com/ru/flashplayer.html.

#### <span id="page-24-4"></span>Как вызвать окно "Отработка тревоги"?

Окно "Отработка тревоги" модуля "Дежурный оператор" автоматически открывается при возникновении тревоги на объекте. При необходимости его можно открыть самостоятельно двойным кликом по тревожному объекту. Кроме того, можно выделить объект и нажать кнопку "Отработка. . . (F7)", либо выделить объект и нажать клавишу F7 на клавиатуре.

#### <span id="page-24-5"></span>Почему ссылка "Видео на объекте. . . " неактивна?

Ссылка "Видео на объекте. . . ", расположенная в окне "Отработка тревоги", неактивна в том случае, если на объекте не установлено видеооборудование (видеороутер и подключенные к нему IP-камеры).

#### <span id="page-24-6"></span>Как узнать, оснащен ли объект "Центра Охраны" видеооборудованием?

Проверить, установлен ли на объекте видеороутер и IP-камеры, можно в модуле "Менеджер объектов" на вкладке "Видеороутеры".

#### <span id="page-24-7"></span>С каких камер поступает видео при тревоге на объекте?

Видео поступает со всех подключенных к видеороутерам камер, установленных на тревожном объекте.

# <span id="page-24-8"></span>Как узнать, какое видео поступает с камеры, направленной на зону тревожного шлейфа?

Данное видео выделяется рамкой коричневого цвета.

# <span id="page-25-0"></span>С какой задержкой передается видео с камеры на объекте в "Центр Охраны"?

Видео с IP-камеры, установленной на объекте, отображается в "Центре Охраны" в режиме реального времени.

# <span id="page-25-1"></span>Может ли оператор "Центра Охраны" просмотреть видео с камер в любой момент времени?

Оператор "Центра охраны" может просмотреть видео с камер, установленных на объекте, только при возникновении на нем тревоги.

#### <span id="page-25-2"></span>Полезные ссылки:

- [Как писать руководства и инструкции пользователя \(Горбунов\)](http://artgorbunov.ru/bb/soviet/20140112/)
- [Метагайд \(Кагарлицкий\)](http://www.philosoft.ru/_subsites/tcportal/metaguide/)
- [Руководство пользователя \(wikipedia\)](http://ru.wikipedia.org/wiki/\T2A\CYRR \T2A\cyru \T2A\cyrk \T2A\cyro \T2A\cyrv \T2A\cyro \T2A\cyrd \T2A\cyrs \T2A\cyrt \T2A\cyrv \T2A\cyro _\T2A\cyrp \T2A\cyro \T2A\cyrl \T2A\cyrsftsn \T2A\cyrz \T2A\cyro \T2A\cyrv \T2A\cyra \T2A\cyrt \T2A\cyre \T2A\cyrl \T2A\cyrya )
- [Описание программы по ГОСТ 19.402-78 \(tdocs.ru\)](http://tdocs.su/11970)
- [Как писать руководство пользователя \(tdocs.ru\)](http://tdocs.su/1391)